# **Brukerveiledning**

## for Postens Pensjonistforbunds medlems-system

Utgave 004 11.04.2019 Karl Gudmund Helland, avd. Sunnmøre

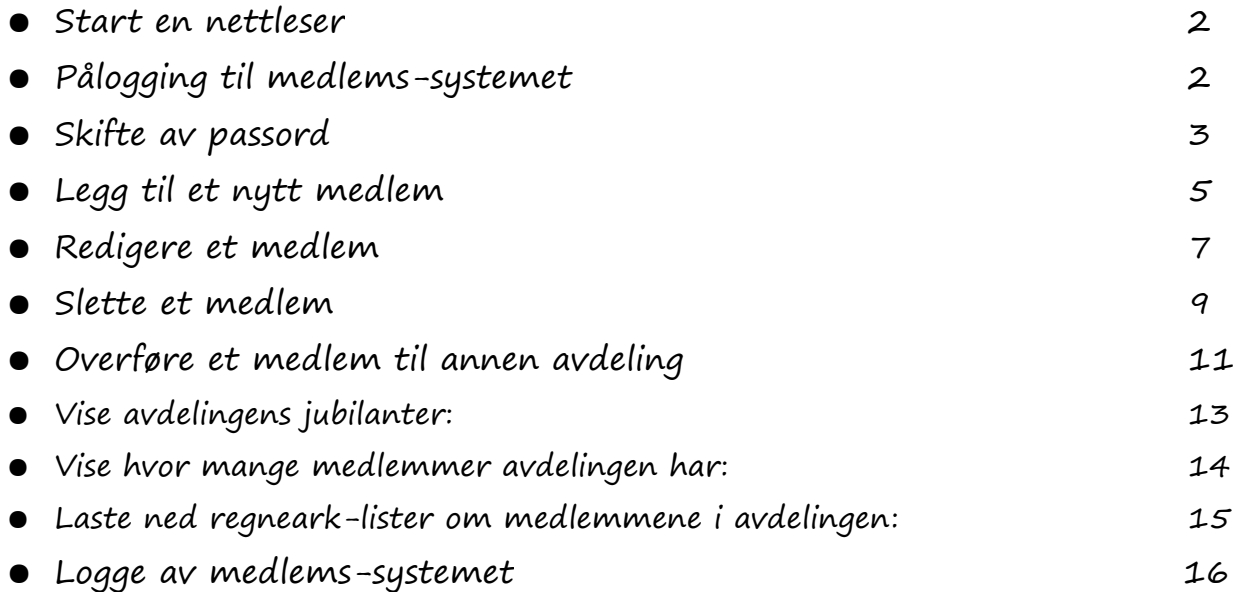

## **Start en nettleser:**

Start datamaskina og en nettleser (Edge, Opera, Chrome, Firefox e.l.).

## **Pålogging til medlemssystemet:**

#### **kan gjøres med:**

- [www.postpensjonistene.no].
	- o Rull skjermbildet nedover til det grønne feltet.
	- o Klikk her på [Medlemssystem]. [Bilde 001] **0**.

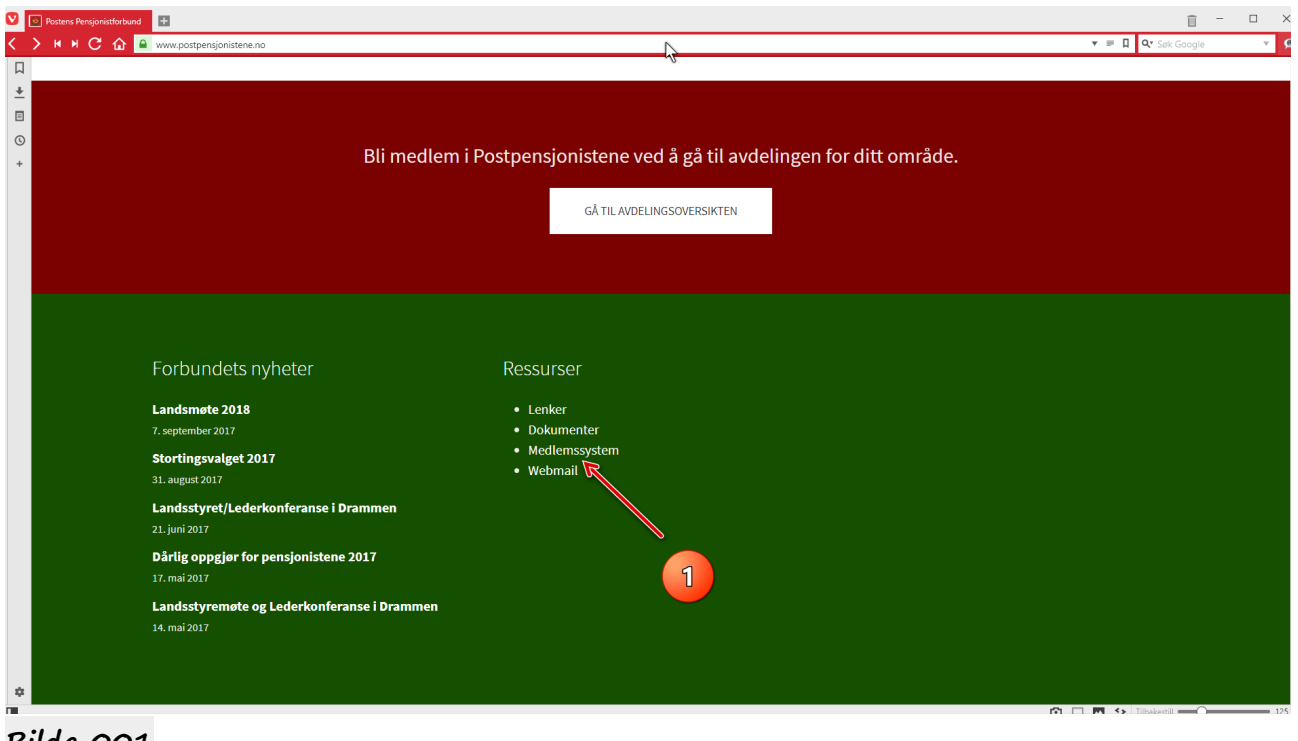

- **Bilde 001**
	- eller direkte pålogging [https://medlem.postpensjonistene.no] [Bilde 002] ❶**.**
		- o Skriv inn brukernavnet ditt. [Bilde 002] ❷**.**
		- o Skriv inn passordet ditt. [Bilde 002] ❸**.**
		- o Klikk på [Logg inn] [Bilde 002] ❹**.**

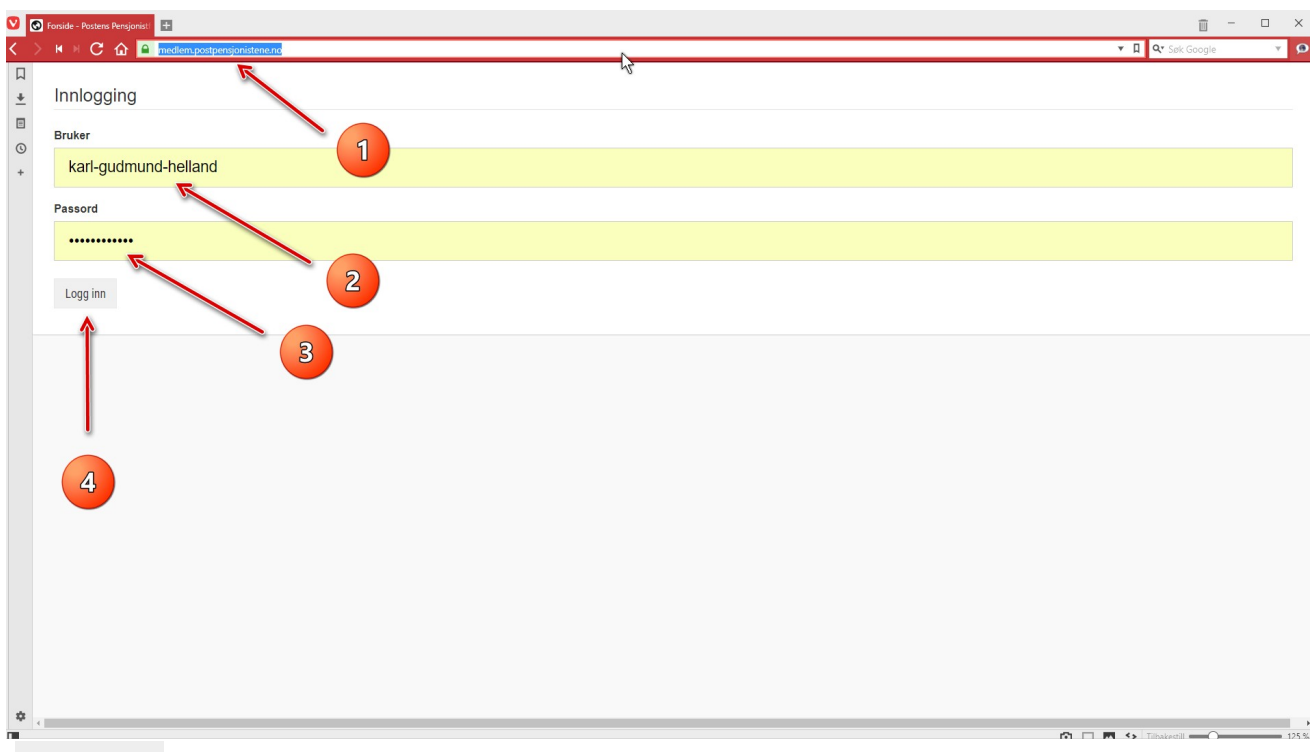

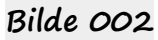

## **Skifte av passord:**

Etter pålogging, klikker du først på den lille <mark>ned-pila</mark>. [Bilde 003] ❶. Deretter klikker du på [Profil]. [Bilde 003] ❷**.**

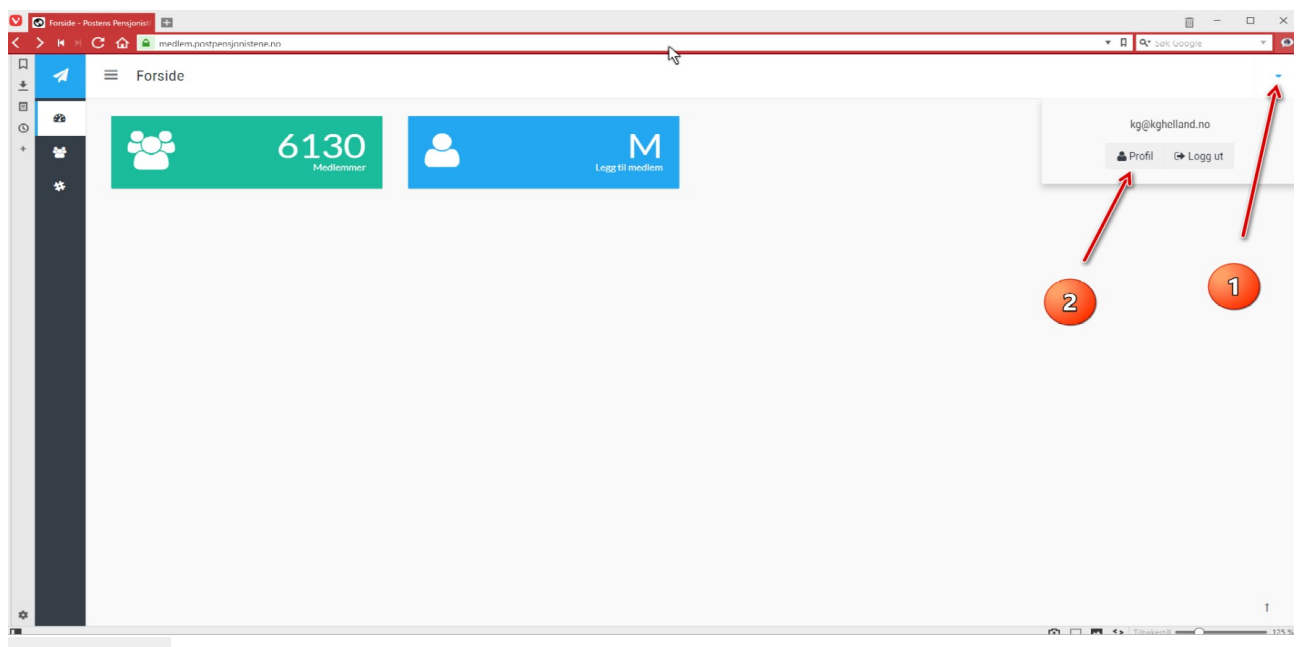

**Bilde 003**

Klikk så på [<mark>Lag passord</mark>]. [Bilde 004] **①**. Deretter skriver du inn ditt nye passord og gjentar dette. [Bilde 004] ❷**.** Avslutt med å klikke på [Lagre]. [Bilde 004] ❸**.**

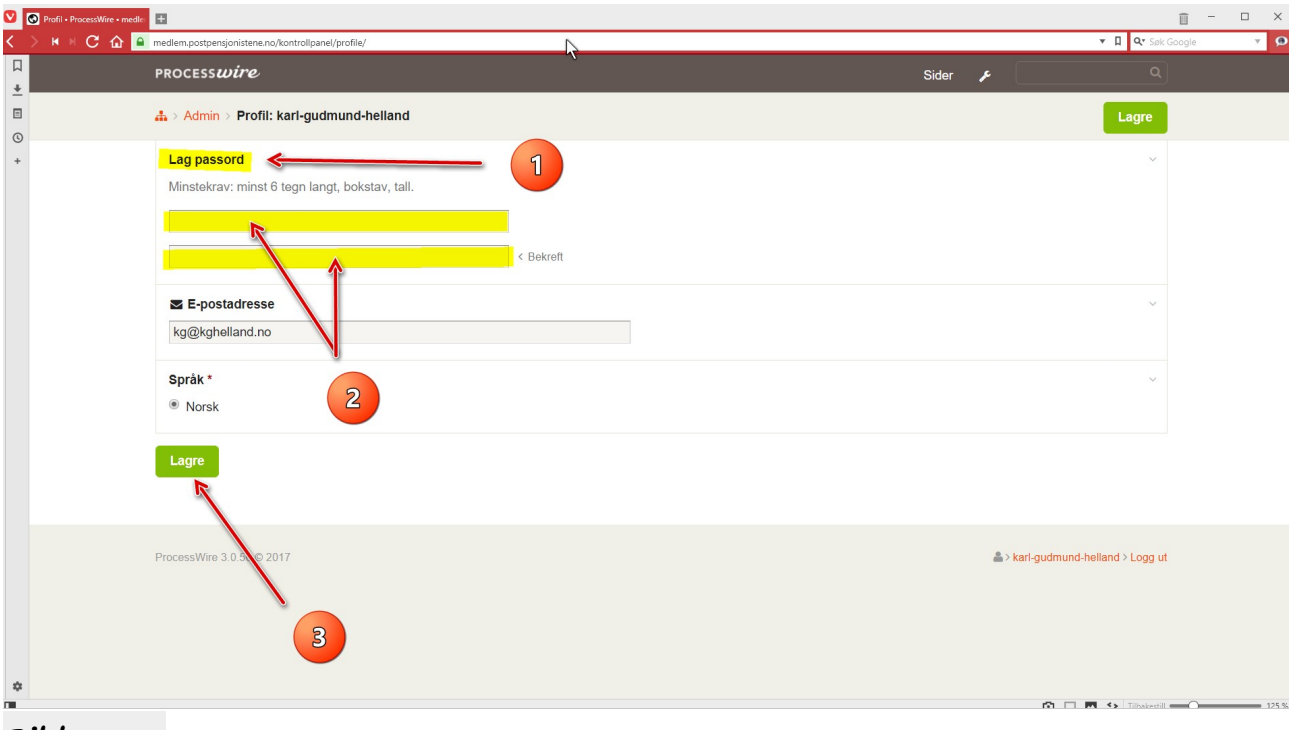

**Bilde 004**

Pek nå på «nøkkelen» øverst i det mørke feltet. Klikk så på [Vis side]. Du kommer da tilbake til hovedsida i medlemssystemet. [Bilde 005].

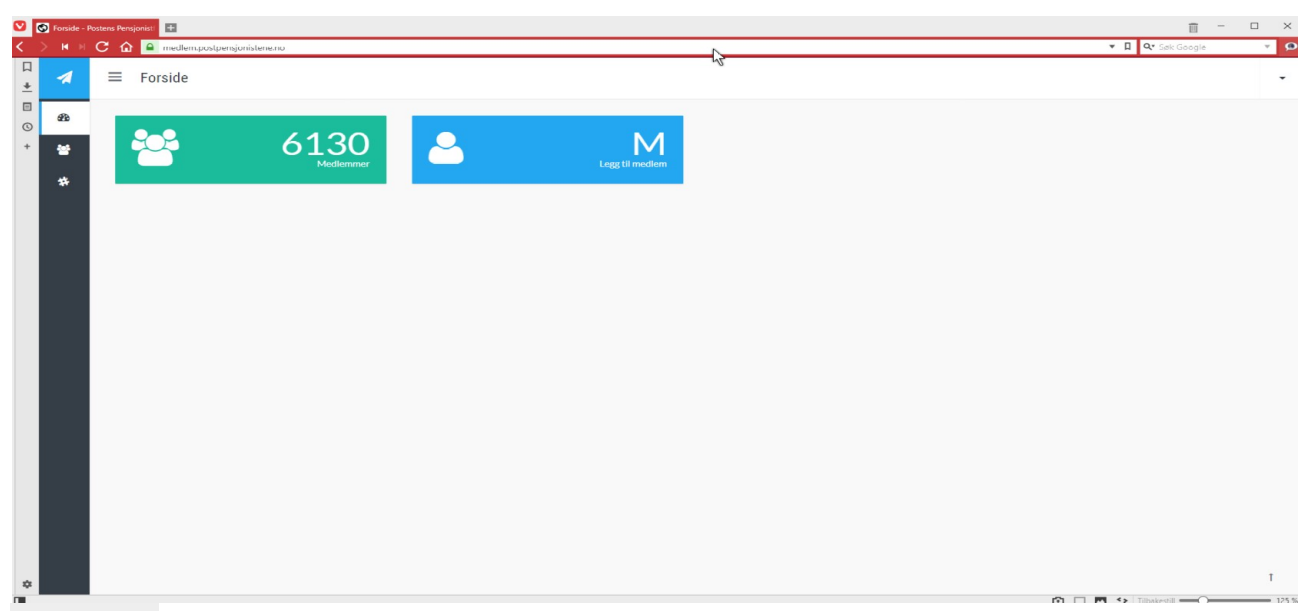

**Bilde 005**

## **Legg til et nytt medlem:**

Før muspekeren inn i det svarte feltet til venstre i skjermbildet. Klikk på [Brukerpanel]. Du står nå på hovedsida i medlemssystemet. [Bilde 005]. Klikk på den <mark>blå</mark> knappen [<mark>Legg til medlem</mark>]. [Bilde 006] **.** 

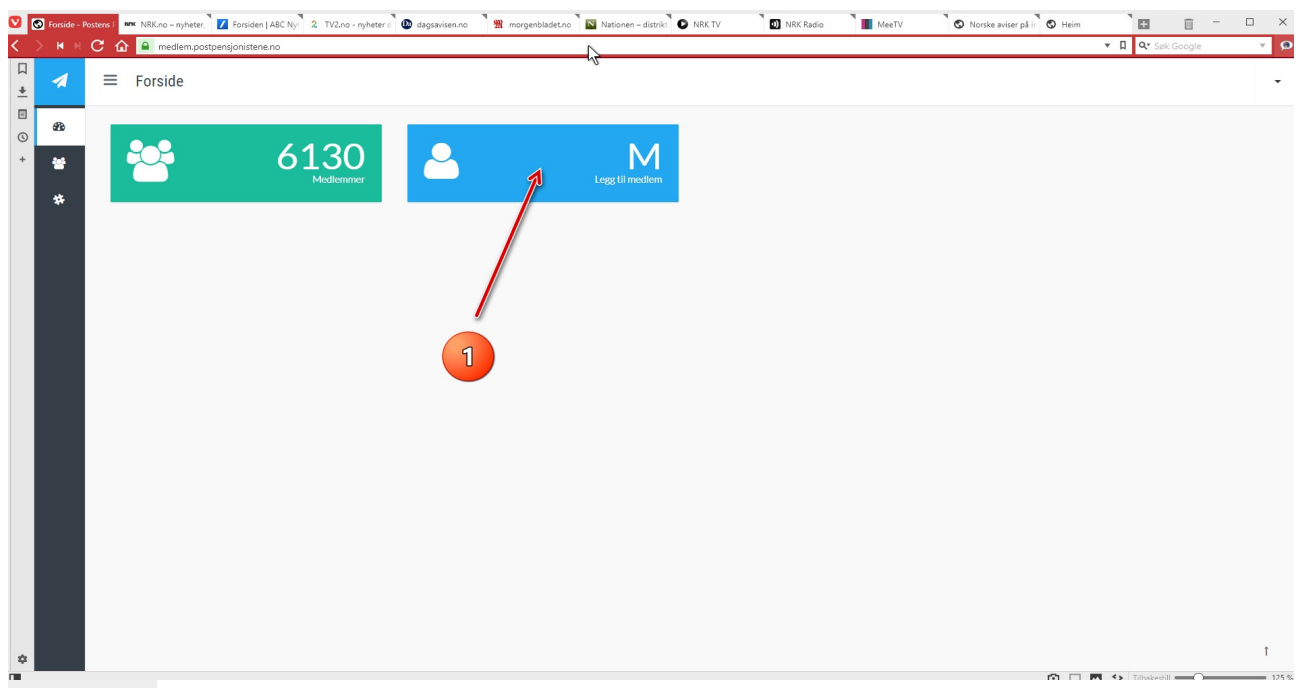

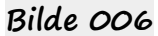

Skriv inn fornavn og etternavn. [Bilde 007] ❶ og ❷**.** Klikk ett eller annet sted inne i feltet for «Avdeling», og velg den avdelingen personen skal meldes inn i. [Bilde 007] ❸**.** Avslutt med å klikke på [Opprett medlem]. [Bilde 007] ❹**.**

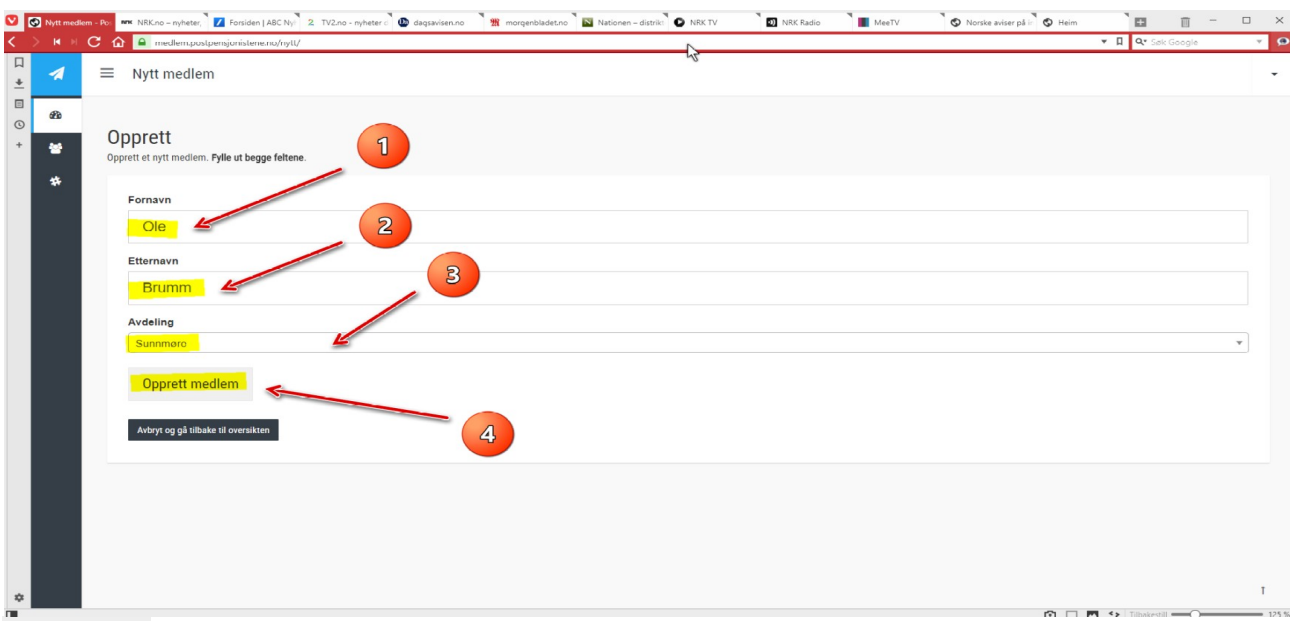

**Bilde 007**

Fyll inn alle de opplysningene du har om vedkommende, og helst alle som er merket med <mark>gult</mark> i bilde OO8. [Bilde OO8].

Rull nedover i skjermbildet, og fyll eventuelt ut i aktuelle ruter der.

NB! Dersom medlemmet **ikke** ønsker å få tilsendt bladet «Pensjonisten», må dette merkes av i feltet [Skal ikke ha Pensjonisten].

Klikk til slutt på  $\lceil \text{Lagre endringer} \rceil$ .  $\lceil \text{Bilde OOS} \rceil$   $\bigoplus$ .

For å gå tilbake til hovedbildet, klikk på [Gå tilbake til oversikten]. [Bilde 008] ❷**.**

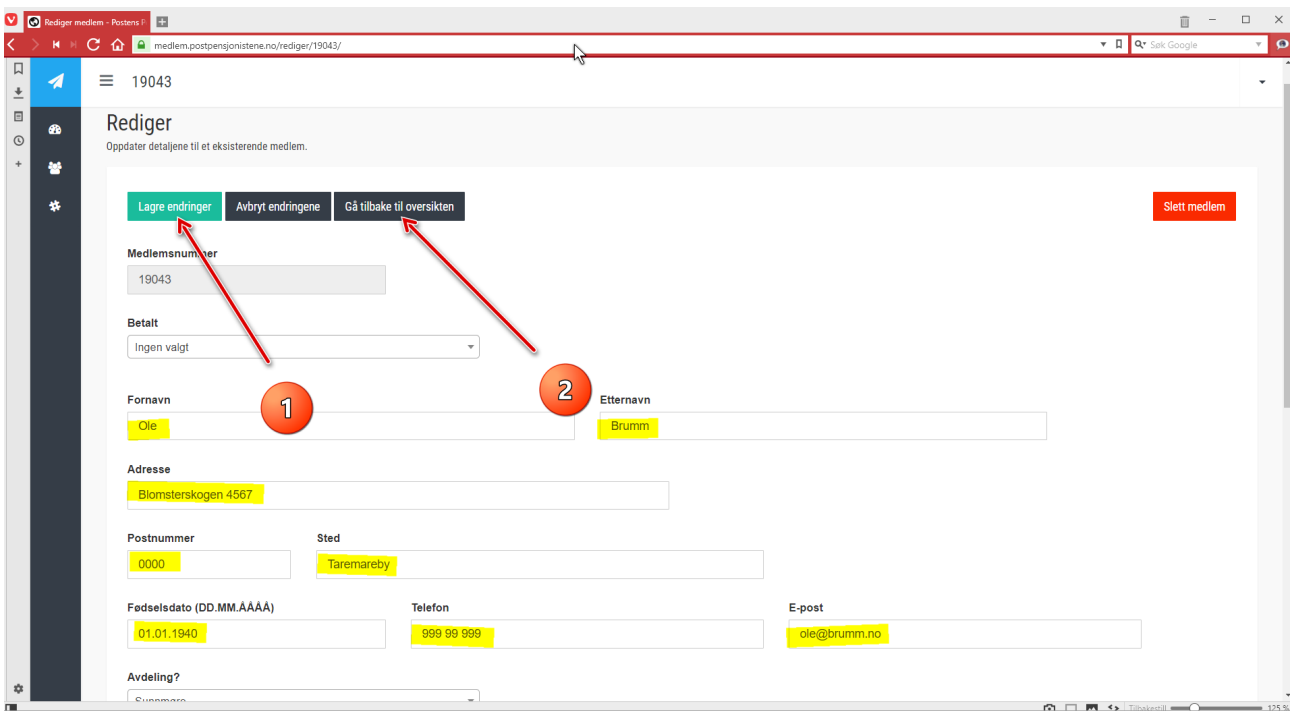

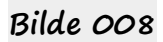

## **Redigere et medlem:**

Før muspekeren inn i det <u>svarte</u> feltet til <u>venstre</u> i skjermbildet. Klikk på [<mark>Brukerpanel</mark>]. Du står nå på hovedsida i medlemssystemet. [Bilde 005].

Klikk på den grønne knappen [<mark>Medlemmer</mark>]. [Bilde 009] **.** 

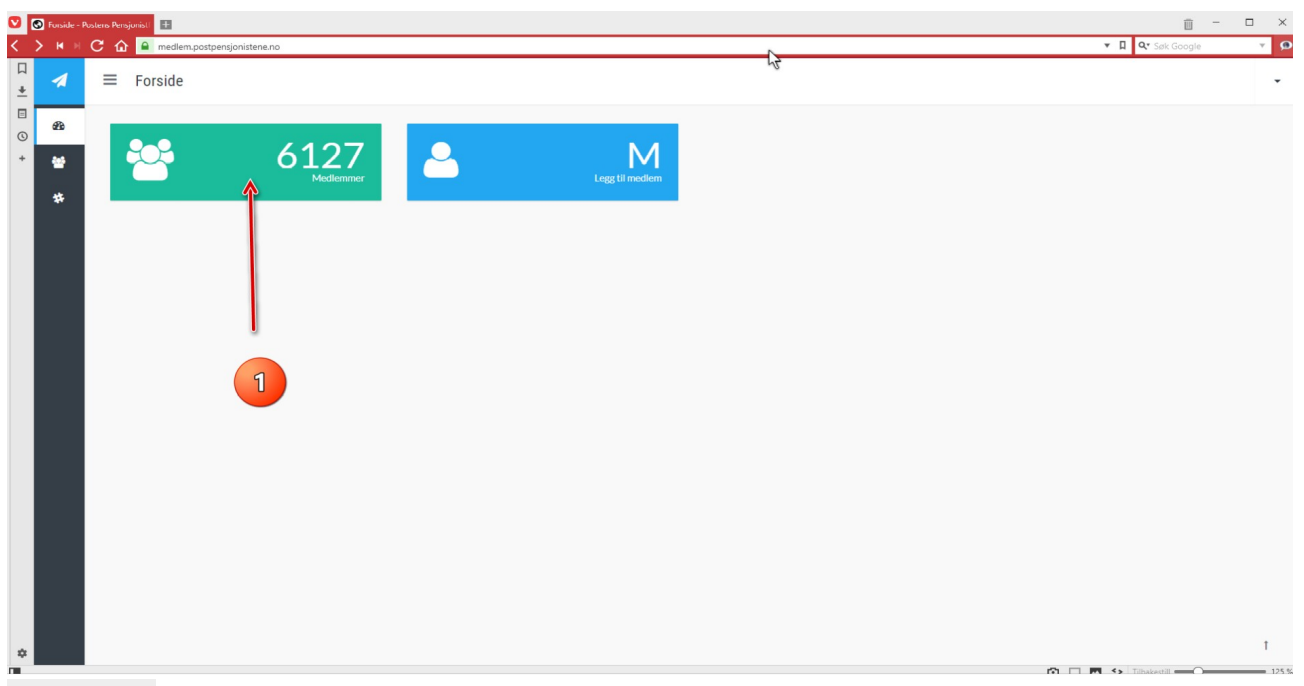

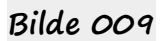

Finn (søk etter) det medlemmet du skal redigere.

(Her er Karl Gudmund Helland søkt opp). [Bilde 010]. Klikk på [<mark>Rediger</mark>]. [Bilde 010] **.** 

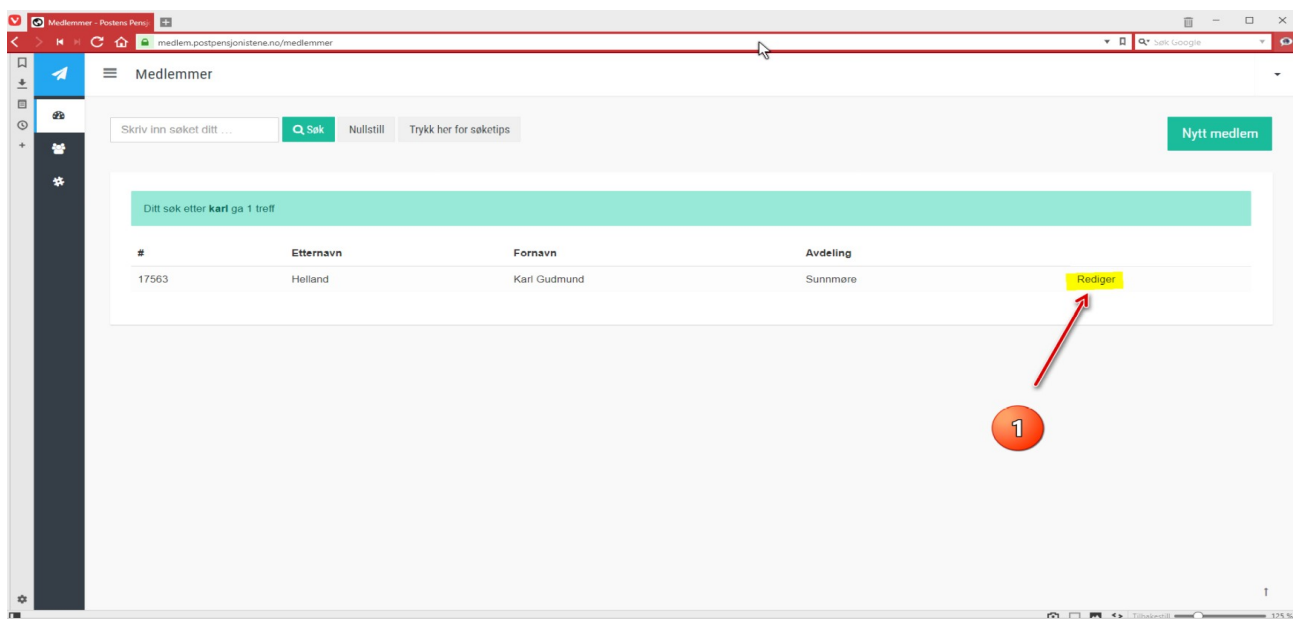

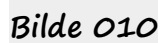

Gjør de endringer eller registreringer du ønsker. Klikk til slutt på  $\lceil$ Lagre endringer $\rceil$ .  $\lceil$ Bilde 008 $\rceil$   $\bigcirc$ . For å gå tilbake til hovedbildet, klikk på [Gå tilbake til oversikten]. [Bilde 008] ❷**.**

#### **Slette et medlem:**

Før muspekeren inn i det svarte feltet til venstre i skjermbildet. Klikk på [Brukerpanel]. Du står nå på hovedsida i medlemssystemet. [Bilde 005]. Klikk på den grønne knappen [Medlemmer]. [Bilde 009]  $\bullet$ . Finn (søk etter) det medlemmet du skal slette. (Her er Karl Gudmund Helland søkt opp). [Bilde 010].

**NB!** Har vedkommende registrert ektefelle/samboer i feltet [Gift med], må denne tilknytningen fjernes før vedkommende skal slettes. Dette gjøres ved å slette medlemsnummeret til ektefelle/samboer.

Dette må **også** gjøres i opplysningene om den **andre** ektefellen/samboeren.

Klikk så på  $5$ lett medlem<sup>1</sup>. [Bilde 011]  $\bullet$ .

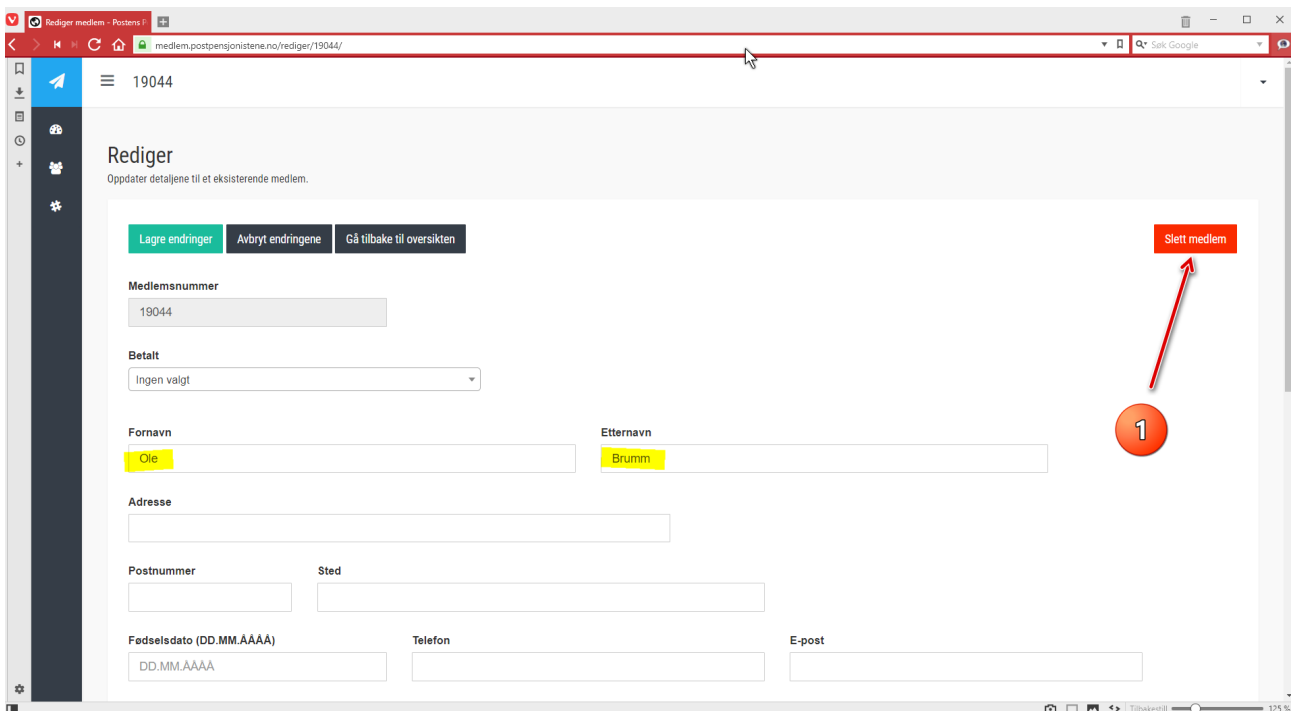

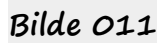

Bekreft slettingen ved å klikke på  $[Ja]$ . [Bilde 012]  $\bullet$ .

Medlemmet er nå helt borte fra det sentrale medlemssystemet.

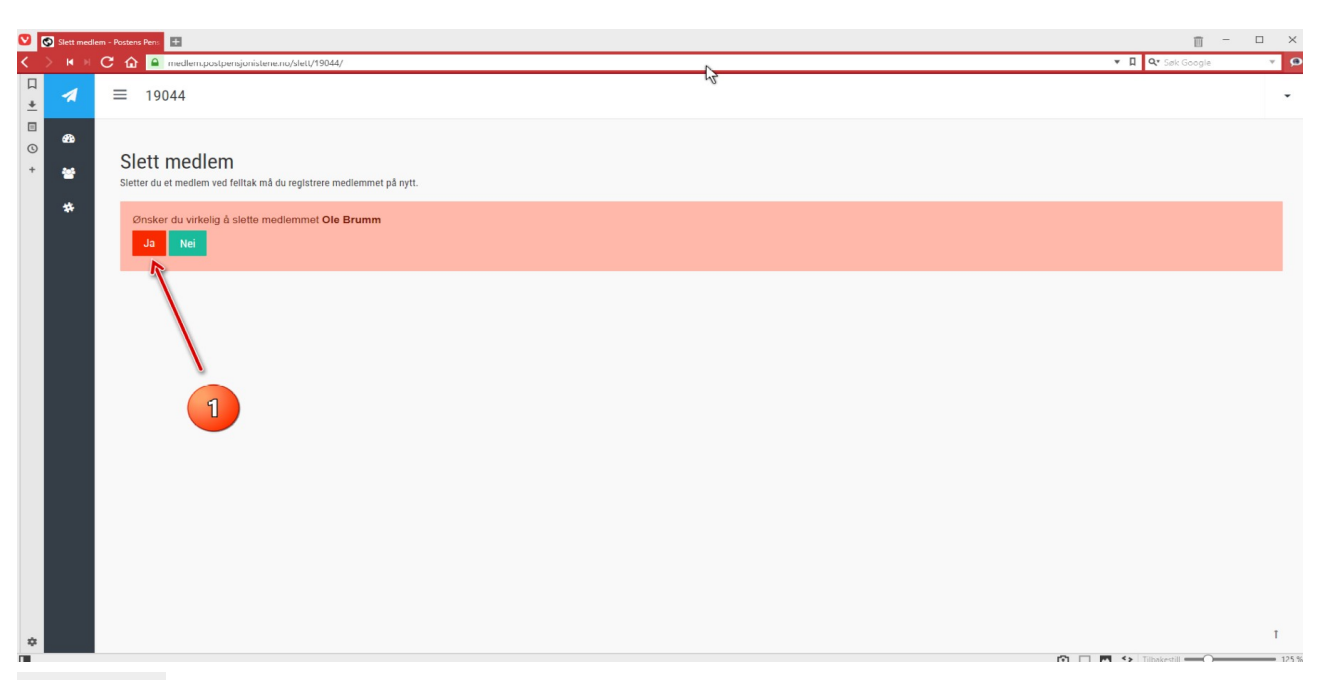

**Bilde 012**

Før muspekeren inn i det svarte feltet til venstre i skjermbildet. Klikk på [<mark>Brukerpanel</mark>]. Du står nå på hovedsida i medlemssystemet. [Bilde 005]. Klikk på den grønne knappen  $[$ Medlemmer].  $[$ Bilde 009]  $\bullet$ . Finn (søk etter) det medlemmet du skal slette.

(Her er Test Testesen søkt opp). [Bilde 013]. Klikk deretter på [Rediger]. [Bilde  $O13$ ]  $\bullet$ .

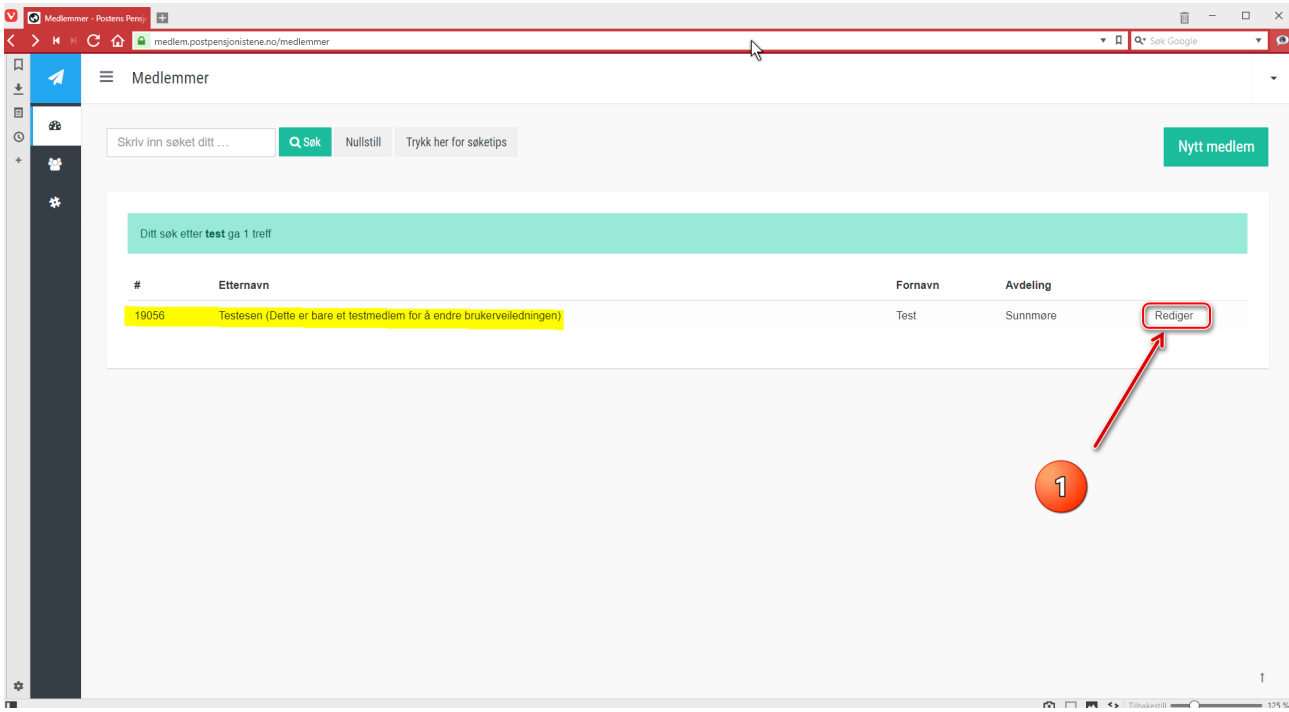

**Bilde 013**

 $G$ å til feltet  $\lceil \frac{\text{Avdeling}}{\text{Bilde}} \right|$ . [Bilde 014]  $\bullet$ . Klikk et sted inne i dette feltet, og «rull» til den avdelingen medlemmet skal overføres til, og klikk på denne. [Bilde 014] ❶. Klikk deretter på  $\left[\text{Lagre endringer}\right]$ . [Bilde 014]  $\textbf{Q}$ .

.

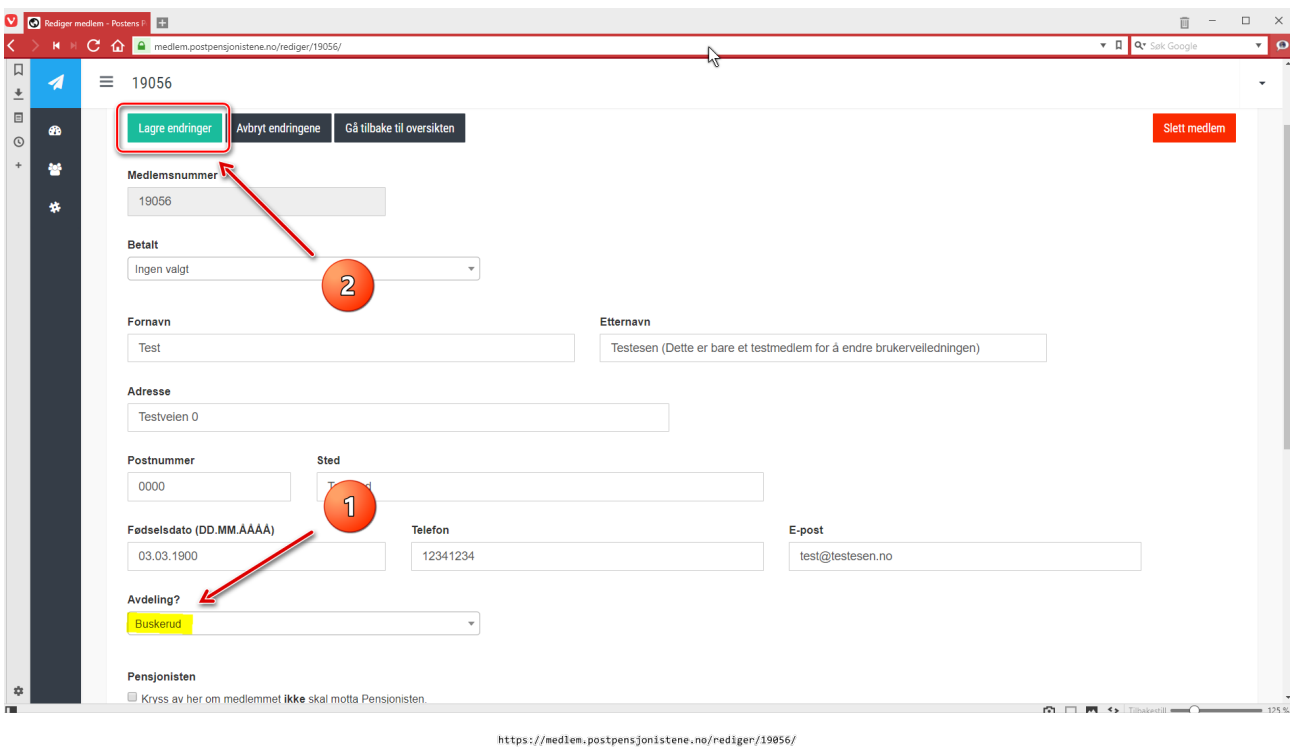

## **Bilde 014**

Det dukker nå opp et blått meldings-felt øverst på skjermen. [Bilde O15]  $\bullet$ .

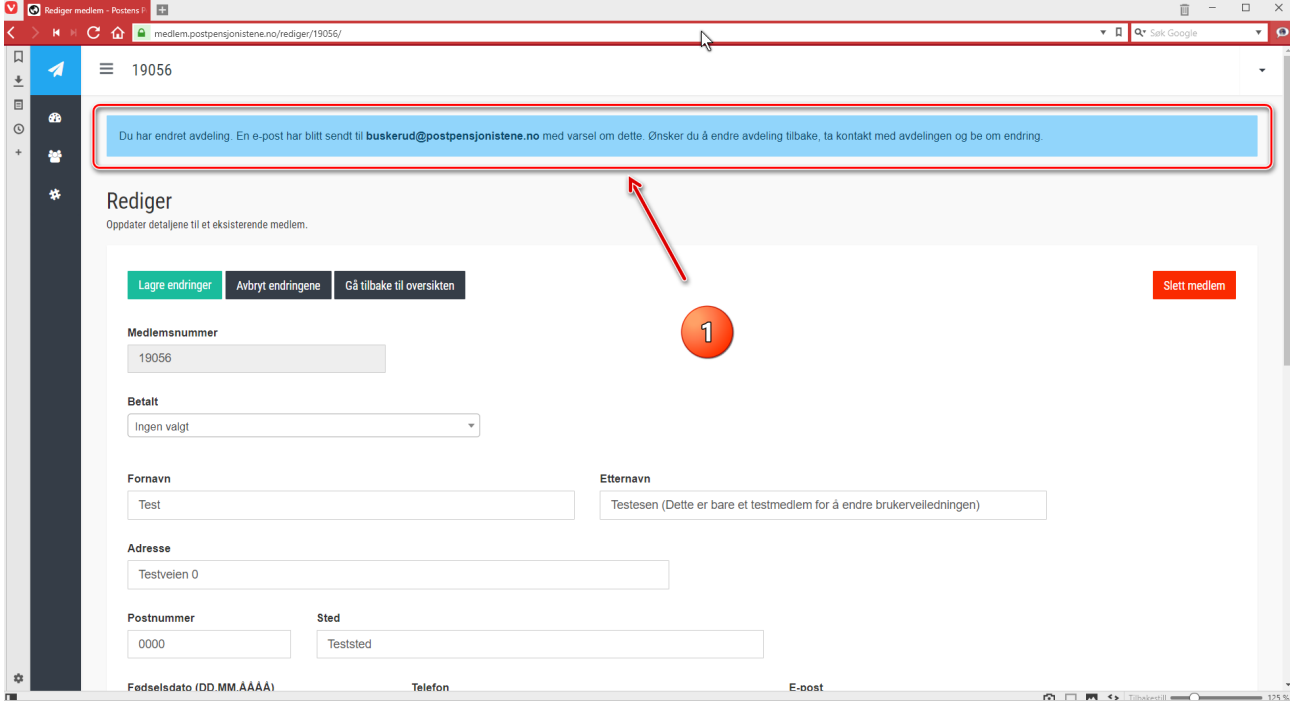

**Bilde 015**

En epost vil bli sendt i bakgrunnen til mottakende avdeling (her: Buskerud), og se slik ut:

## Tittel:

.

Medlem har endret avdeling: (Navnet til medlemmet, her: Test Testesen). Melding: Test Testesen har endret avdeling i medlemssystemet fra (avgående avdeling, her: Sunnmøre) til (mottakende avdeling, her: Buskerud). Gå til https:///medlem.postpensjonistene.no/rediger/xxxxx/for å redigere. Du må være innlogget for at lenken skal fungere.

Overføringen skal nå være gjort.

## **Vise avdelingens jubilanter:**

Før muspekeren inn i det svarte feltet til venstre i skjermbildet. Klikk på [Brukerpanel]. Du står nå på hovedsida i medlemssystemet. [Bilde 005]. Klikk på [Medlemmer] i det **svarte** feltet. Klikk så på [Avdelinger] i det **svarte** feltet. Klikk på den avdelingen du vil se jubilantene for, f.eks. Sunnmøre. [Bilde 016]  $\bullet$ .

| Avdelinger - Postens Pensjon |  |                                                 |                      | $\mathbb{X}$<br>$\Box$<br>画                                                                                                    |
|------------------------------|--|-------------------------------------------------|----------------------|----------------------------------------------------------------------------------------------------|
|                              |  | K C G e medlem.postpensjonistene.no/avdelinger/ |                      | ⊡ ०<br>$\mathbf{F}$ $\mathbf{Q}$ $\mathbf{Q}$ $\mathbf{y}$ Søk Google                                                                               |
| $\frac{1}{\sqrt{2}}$<br>◢    |  | $\equiv$<br>Avdelinger                          |                      | ٠                                                                                                    |
| $\qquad \qquad \boxdot$<br>œ |  | Hordaland                                       | se avdelingsdetaljer | 483                                                                                                    |
| $\odot$                      |  | Midt-Troms                                      | se avdelingsdetaljer | 105                                                                                                    |
| ₩                            |  | Mo                                              | se avdelingsdetaljer | 59                                                                                                    |
| 姝                            |  | Nord-Trøndelag                                  | se avdelingsdetaljer | 142                                                                                                    |
|                              |  | Nordmøre                                        | se avdelingsdetaljer | 90                                                                                                    |
|                              |  | Oslo                                            | se avdelingsdetaljer | 915                                                                                                    |
|                              |  | Romerike/Glåmdal                                | se avdelingsdetaljer | 298                                                                                                    |
|                              |  | Romsdal                                         | se avdelingsdetaljer | 88                                                                                                    |
|                              |  | Salten og Lofoten                               | se avdelingsdetaljer | 197                                                                                                    |
|                              |  | Sogn og Fjordane                                | se avdelingsdetaljer | 316                                                                                                    |
|                              |  | Stavanger                                       | se avdelingsdetaljer | 308                                                                                                    |
|                              |  | Sunnhordland                                    | se avdelingsdetaljer | 91                                                                                                    |
|                              |  | <b>Sunnmøre</b>                                 | se avdelingsdetaljer | 150                                                                                                    |
|                              |  | Sør-Trønde og                                   | se avdelingsdetaljer | 308                                                                                                    |
|                              |  | Telemark                                        | se avdelingsdetaljer | 201                                                                                                    |
|                              |  | Tromsø                                          | se avdelingsdetaljer | 170                                                                                                    |
|                              |  | Vesterålen                                      | se avdelingsdetaljer | 53                                                                                                    |
|                              |  | ิป<br>Vestfold                                  | se avdelingsdetaljer | 208                                                                                                    |
|                              |  | Vestoppland                                     | se avdelingsdetaljer | 170                                                                                                    |
| $x^{\alpha}_{\mu}$           |  | Østfold                                         | se avdelingsdetaljer | 288                                                                                                    |
|                              |  |                                                 |                      | $\mathcal{L}$ and $\mathcal{L}$ and $\mathcal{L}$ and $\mathcal{L}$ and $\mathcal{L}$ and $\mathcal{L}$ and $\mathcal{L}$<br>$-$ 3 3 $\sigma$ 3 $-$ |

**Bilde 016**

Nå vil du få fram et skjermbilde der jubilanter fra 60 til 100 år vises. [Bilde 017].

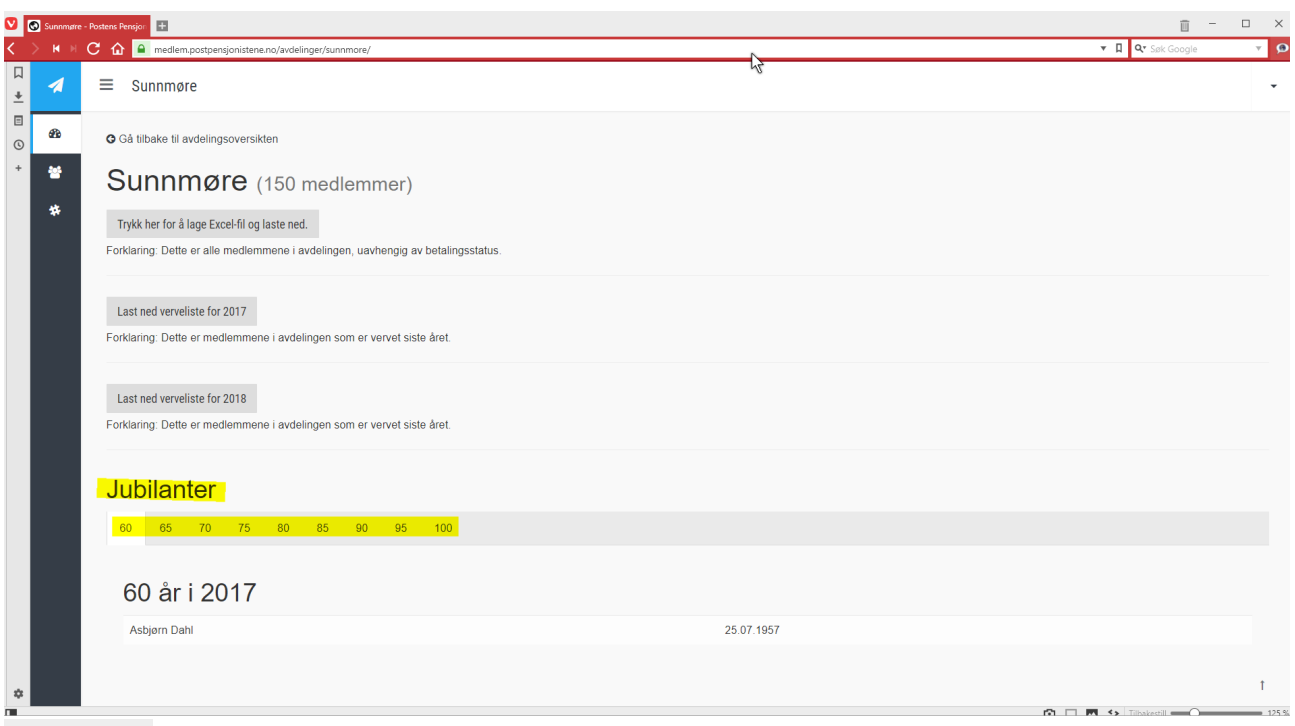

**Bilde 017**

Vise hvor mange medlemmer avdelingen har:

Før muspekeren inn i det svarte feltet til venstre i skjermbildet. Klikk på [Brukerpanel]. Du står nå på hovedsida i medlemssystemet. [Bilde 005]. Klikk på [Medlemmer] i det **svarte** feltet. Klikk så på [Avdelinger] i det **svarte** feltet. Her vises samtlige avdelinger, og medlemstallet vises helt til høyre for avdelingsnavnet. [Bilde  $O18$ ]  $\bullet$ .

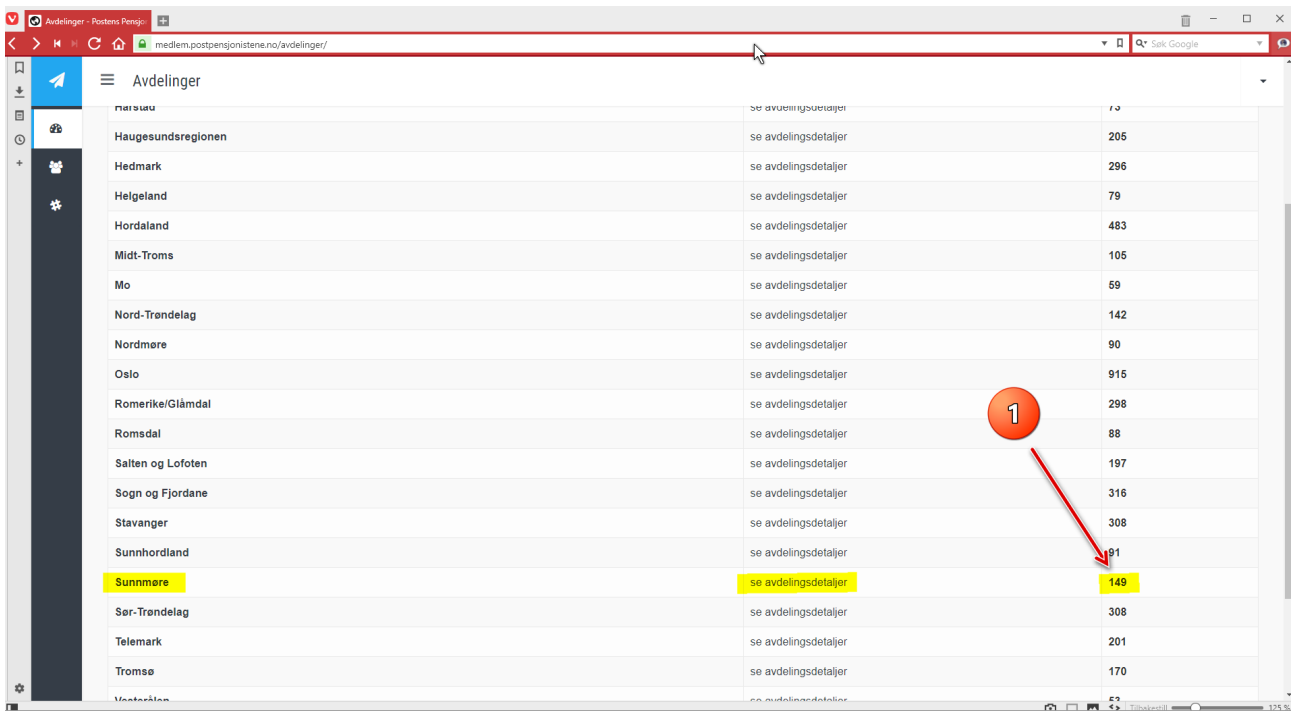

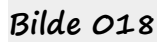

#### Laste ned regneark-lister om medlemmene i avdelingen:

Før muspekeren inn i det svarte feltet til venstre i skjermbildet.

Klikk på [Brukerpanel].

Du står nå på hovedsida i medlemssystemet. [Bilde 005].

Klikk på [Medlemmer] i det **svarte** feltet.

Klikk så på [Avdelinger] i det **svarte** feltet.

Klikk på den avdelingen du vil se opplysningene, f.eks. Sunnmøre. [Bilde 016] **●**.

Her kan du laste ned 3 forskjellige medlemsoversikter:

1) [Trykk her for å lage Excel-fil og laste ned]. [Bilde 019].

Dette er en liste som viser samtlige medlemmer i avdelingens pr dato. Også medlemmer som eventuelt ikke har betalt medlemskontingent.

2) [Last ned verveliste for 2017]. [Bilde 019]. Dette er en liste som viser de medlemmer som er nyvervede hittil i 2017. Her er også angitt om disse er vervet av avdelingen eller kommer fra Postkom.

3) [Last ned verveliste for 2018]. [Bilde 019].

Dette er en liste som viser de medlemmer som er nyvervede hittil i 2018. Her er også angitt om disse er vervet av avdelingen eller kommer fra Postkom.

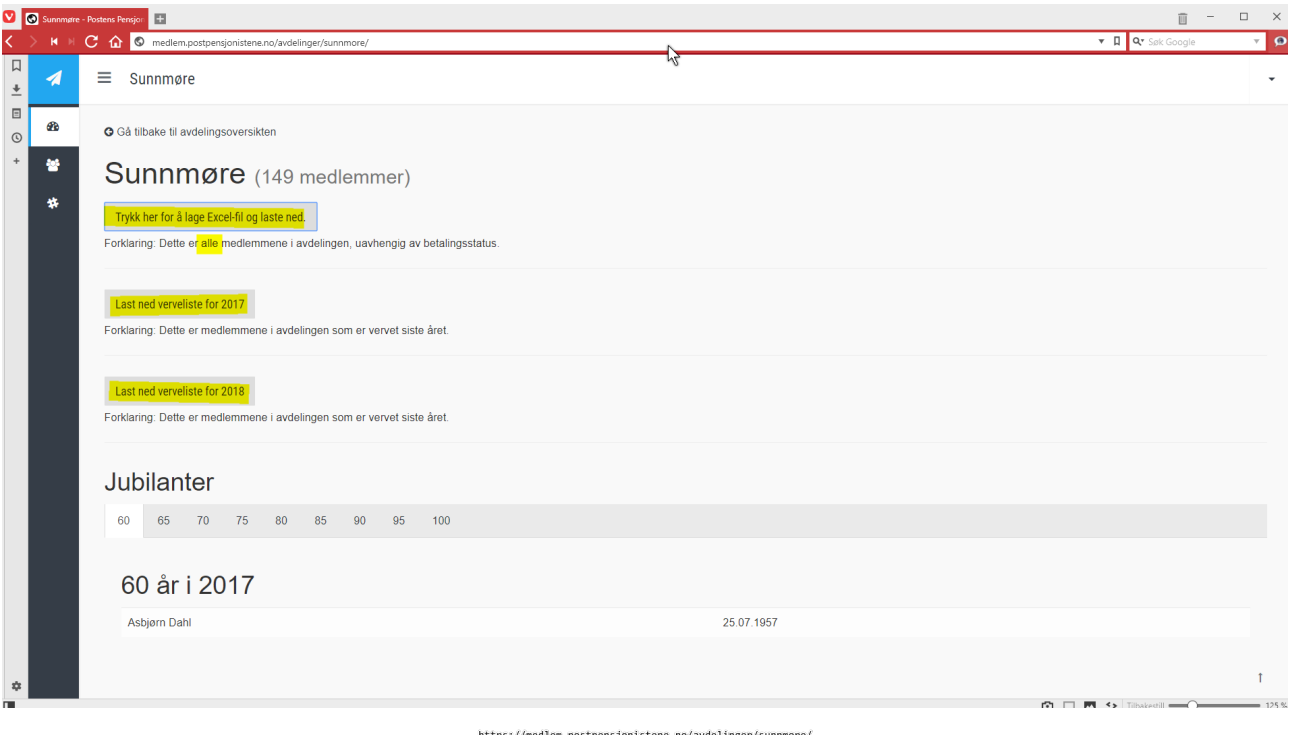

**Bilde 019**

Logge av medlems-systemet:

Klikk på «<mark>ned-pila</mark>» øverst til høyre i skjermbildet. [Bilde 020] **.** Klikk så på [Logg ut]. [Bilde 020] ❷**.**

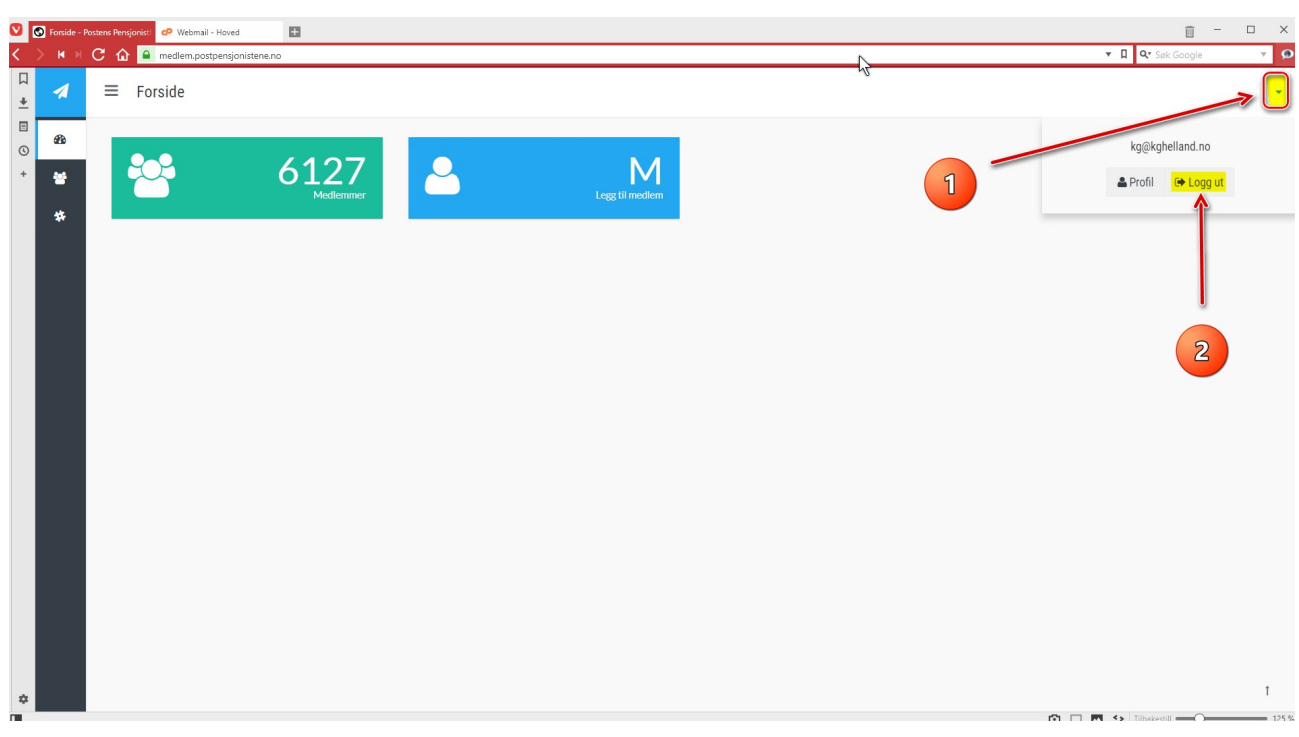

https://medlem.postpensjonistene.no

**Bilde 020**